### **المحاضرة الخامسة**

## **العروض التقديمية Microsoft Office PowerPoint 2007**

**إضافة تأثيرات حركة إلى نص أو كائن :**

بمكن أيضا تطبيق حر كات مخصصة Custom Animation

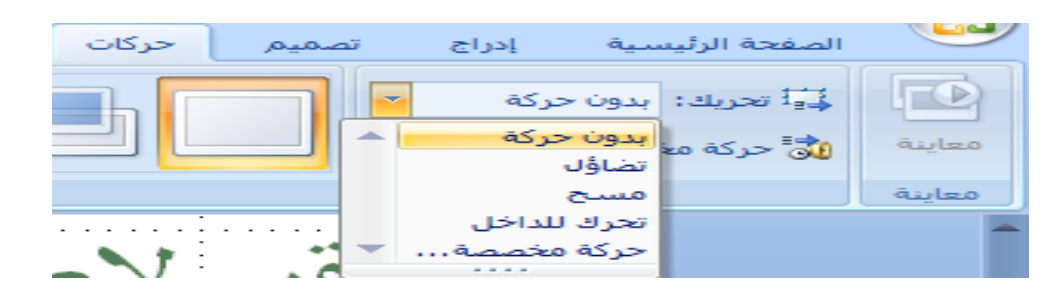

# ضافة تأثيرات حركة إلى نص أو كائن حركة مخصصة Custom Animation

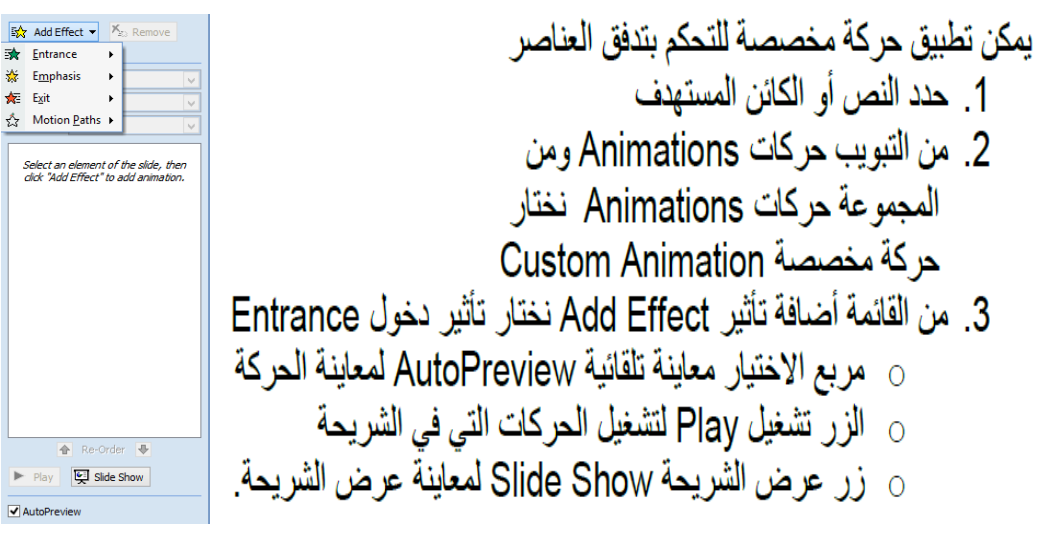

 $\frac{1}{2}$  Exit

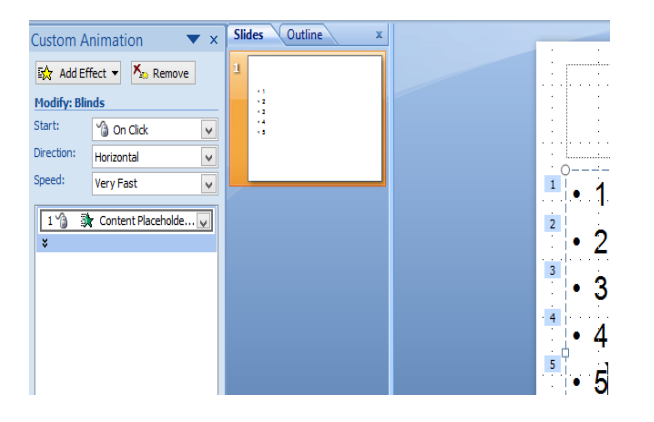

## إضافة تأثيرات حركة إلى نص أو كائن لتشغيل صوت مع الحركة

1. نفتح خيارات التأثير Effect Options لتحديد الصوت 2. نختار الصوت من قائمة الصوت 3. يمكن تحديد ما سيحصل بعد انتهاء الحركة كإخفاء العنصر أو تغيير لونه 4. يمكن التحكم بحركة النص وسر عته

## **تقنية معلومات 4 2 technology Information**

**دفعة 4102م 0241هـ - 0241 هـ**

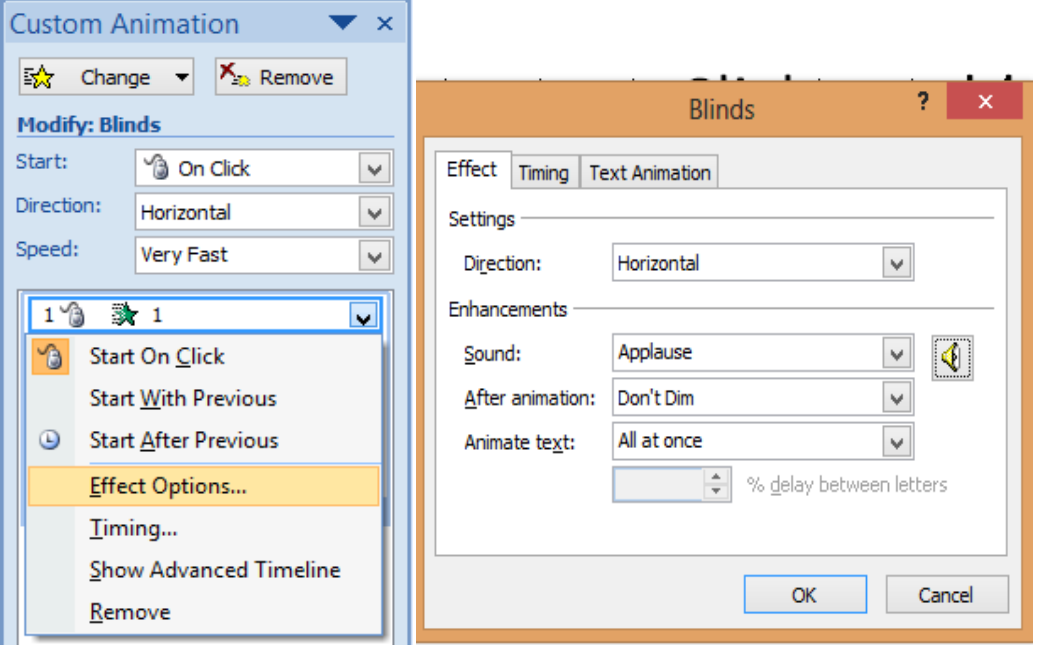

إضافة تأثيرات حركة إلى نص أو كائن التوقيت مع الحركة

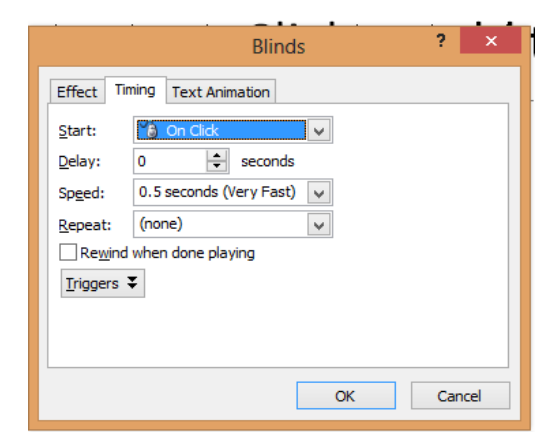

## المراحل الانتقالية للشرائح

يمكن تحديد كيفية الانتقال من شريحة او عنصر إلى التالي من:

• التبويب حركات Animations ثم المجموعة الانتقال إلى هذه الشريحة Transition to This Slide ثم اختيار

الانتقال المر غوب به

- يمكن تشغيل صوت مع الانتقال
	- يمكن تحديد سر عة الانتقال
	- بمكن تطبيق الانتقال على كل الشر ائح
- يمكن تحديد متى يتم الانتقال للشريحة التالية: ○ الانتقال عند نقر القأر ة ○ الانتقال تلقائيا بعد فتر ة ز منية يتم تحديدها

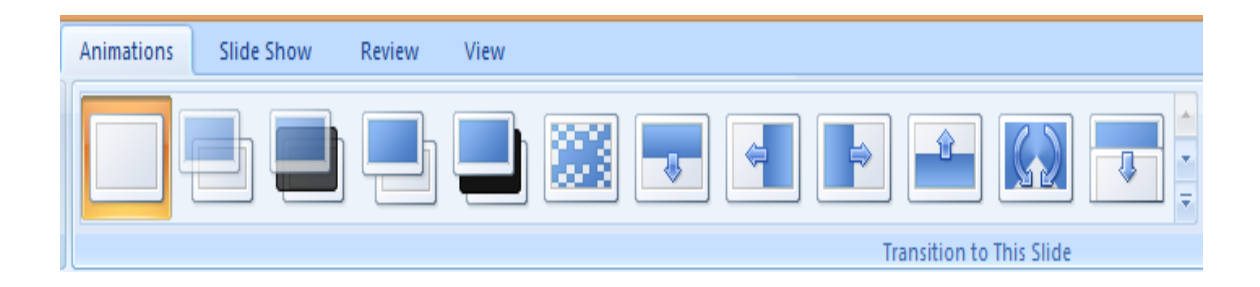

# التمرين على التوقيت

- انتقل إلى طريقة عرض فارز الشرائح
- اختر الشريحة التي تريد التدرب عليها
- التبويب عرض الشريحة Slide Show والمجموعة إعداد Set Up أختر تمرين على الوقت Rehearse Timing
	- يمكن خلال التدريب استعمال ازرار التحكم التي في واجهة التدريب:
		- ⊙ الانتقال للشريحة التالي →
			- ں ابقاف التدر ب <sup>|||</sup>
		- ⊙ الإعادة من جديد <sup>→</sup> يظهر وقت عرض كل شريحة مع عرض فارز الشرائح

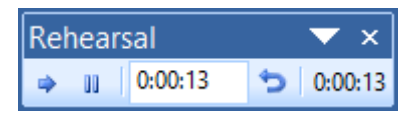

## إعداد الشرائح

- يمكن إعداد بعض خصائص الشرائح من خلال:
- التبويب تصميم Design ثم المجموعة إعداد الصفحة Page Setup ثم الزر إعداد الصفحة Page Setup .
	- يتم فتح مربع حوار إعداد الصفحة ⊙ تحديد حجم الشريحة من أجل ⊙ تحديد عرض وارتفاع الشرائح ○ تحديد الرقم الذي يبدأمنه ترقيم الشرائح ه تحديد اتجاه الشرائح والملاحظات ووالنشرات والمخطط التفصيلي

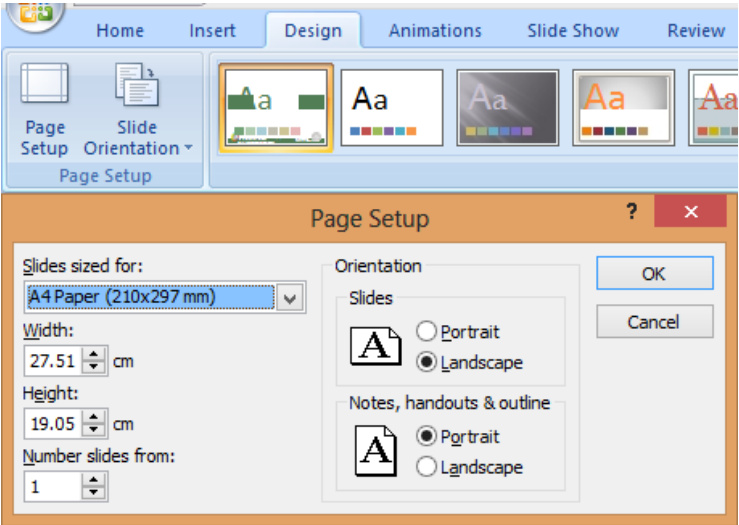

ملاحظات المعلق

- بمكن إضافة بعض الملاحظات الخاصة بمصمم العرض لطباعتها وتذكر ها و هي تتعلق بما سيشرحه في العرض.
	- لاضافة ملاحظات لشر بحة ما
		- اذهب إلى الشريحة المعنية
	- انقر في جزء الملاحظات اسفل النافذة عند عرض العادي للشرائح

انقر لإضافة ملاحظات

# إعادة ترتيب الشرائح

#### يمكن إعادة ترتيب الشرائح من خلال  $\bullet$

- جزء المهام الموجود عن يسار الواجهة في طريقة العرض العادية  $\bullet$ 
	- أو من خلال عرض فرز الشرائح.  $\bullet$
	- يتم ذلك بطريقة السحب والترك Drag and Drop  $\bullet$
- كَما ويمكن إجراء قص ولصقٌّ لشريحة أو مجموعة شرائح لنقلها وإعادة ترتيبها.  $\bullet$

## إخفاء / إظهار الشرائح

- يمكن إعادة ترتيب الشرائح من خلال
- جزء المهام الموجود عن يسار الواجهة في طريقة العرض العادية
	- أو من خلال عرض فرز الشرائح
- يتم ذلك بتحديد الشر ائح المر اد إخفاؤ ها ثم النقر بزر الفأير ة الأيمن و اختيار إخفاء الشريحة **Hide Slide** 
	- يظهر رمز الشريحة المخفية ورقم الشريحة
		- لإعادة إظهار الشرائح نكرر السابق

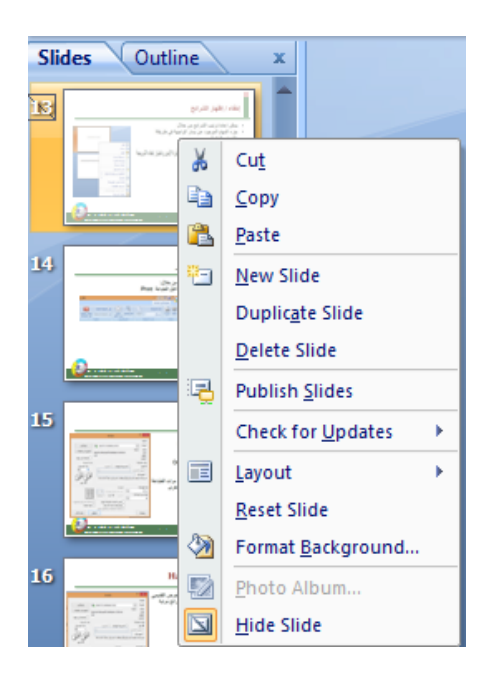

# المعاينة قبل الطباعة

- يمكن معاينة مختلف ما يمكن طبعه من خلال:
- زر أوفيس / طباعة Print / معاينة قبل الطباعة Print Preview
	- يمكن التنقل بين الشر ائح
	- يمكن تكبير وتصغير المعاينة
	- يمكن تحديد بعض الخيار ات
	- يمكن تحديد ما نر يد طباعته

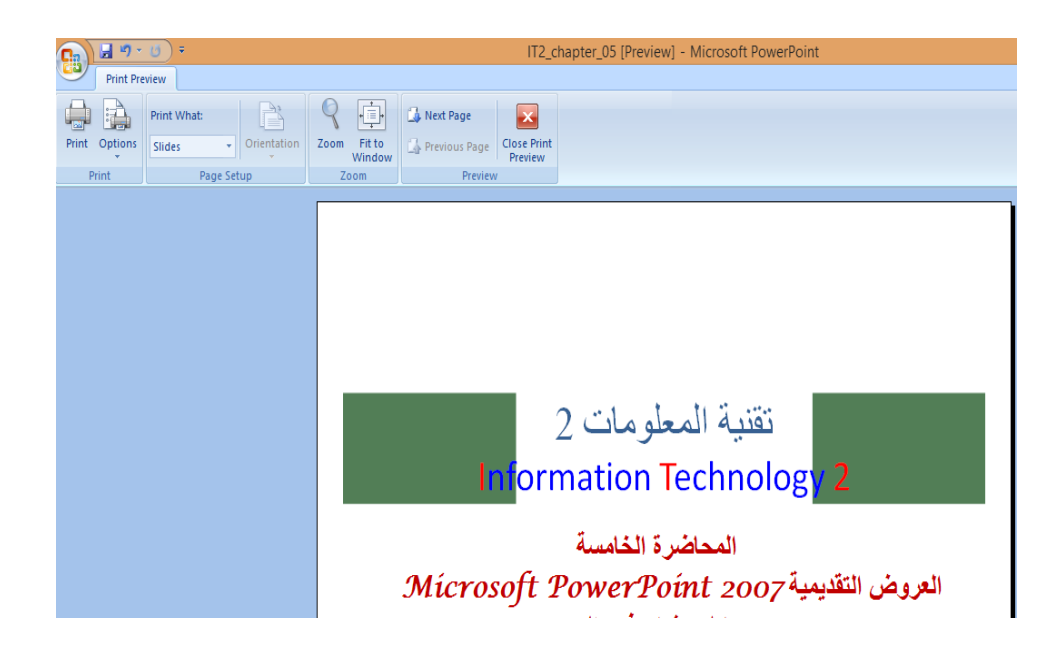

طباعة العرض التقديمي

- يمكن طباعة العرض التقديمي من خلال طباعة كل الشرائح Slides أو الملاحظات Notes أو النشرات Handouts أو محتويات الشرائح Outline View • زر أوفيس / طباعة ⊙ تحديد ا**لطابعة**
- ه تحديد مجال الطباعة وعدد مرات الطباعة
	- 0 تحديد الألوان وخصائص أخرى

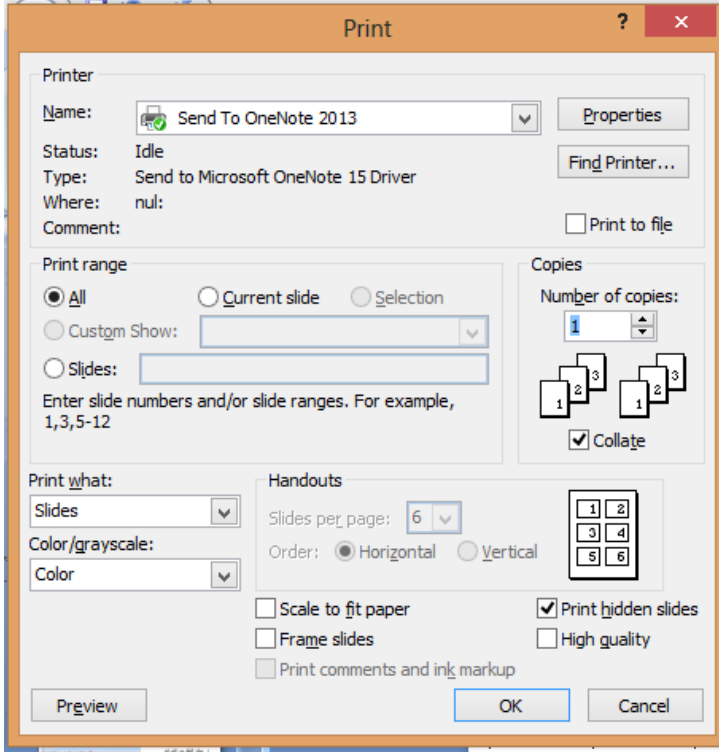

## النشرات Handouts

- هي عبار ة عن نسخة مطبوعة عن العرض التقديمي
	- بمكّن أن تحتوي الورقة على عدة شرائح مرتبة افقيا أو عمودياً

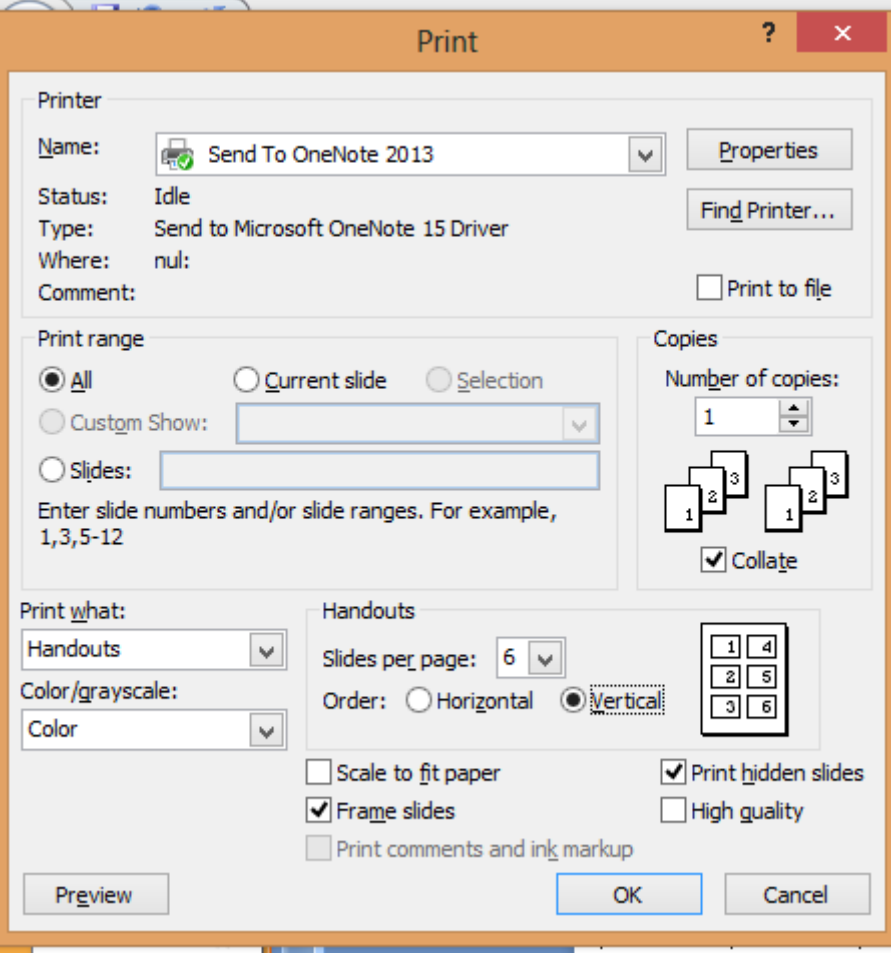

- يمكن تقديم العرض ومعاينته من خلال زر عرض الشر ائح في شريط الحالة أو من خلال التبويب عرض والمجموعة Presentation Views
	- يمكن الكتابة على العرض والاحتفاظ به أو تجاهله
	- تضاف الكتابة ككائنات رسومية

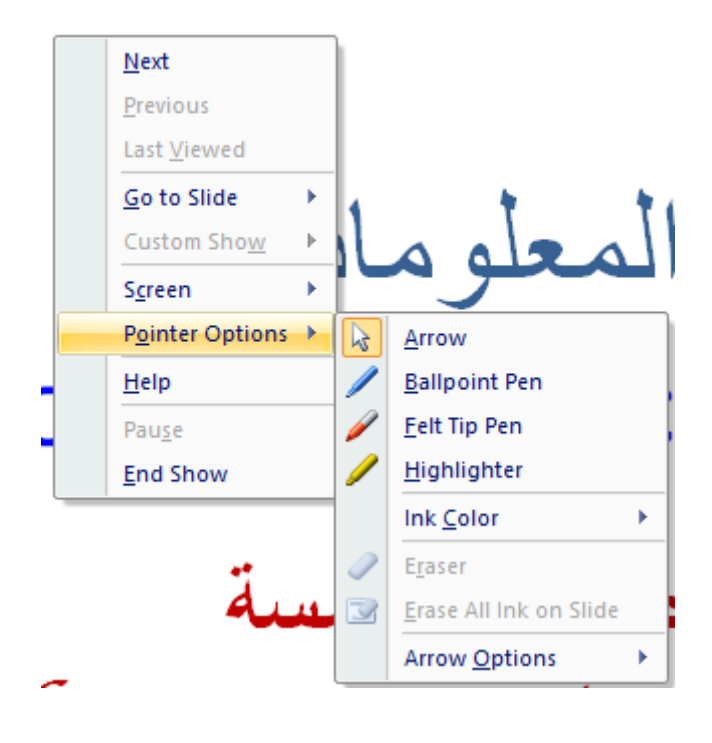

## **تمرين علي المحاضرة :**

**\* قم بإنشاء عرض من عدة شرائح ثم طبق عليها ما تعلمته بخصوص اضافة تأثيرات الحركات علي النص \* اطبع العرض التقديمي كشرائح \* اطبع العرض التقديمي كنشرات بواقع ثالث شرائح لكل صفحة مع ترك مساحة لتعليقات الطال**